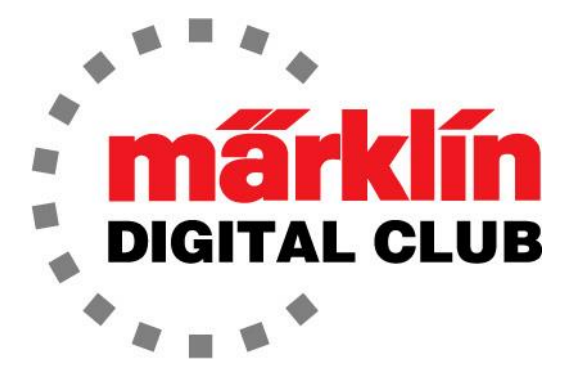

**ニュースレター**

**Vol. 35 – No. 5 9~10月 2023**

**最新ソフトバージョン Central Station 3 Version – 2.4.1 (0) Central Station 2 Version – 4.3.0 (11) Mobile Station 2 Version – 4.1**

**Curtis Jeung Rick Sinclair デジタルコンサルタント**

私たちは最近、テキサス州グレープバイン(ダラス)で開催されたNMRAナショナル トレインショーから戻ってきました。このショーはクレイジーでした!ブース内は 人でいっぱいで、そこから出ることができませんでした。また、たくさんの方々に ショーでお会いできて嬉しかったです。今年のショーに参加できなかった場合で も、来年、カリフォルニア州ロングビーチで開催されます。

最初の記事はレイアウトの別階層に上がるまたは下がるときの勾配について、2番 目の記事はCS3のシャトル運転のプログラミングについてです。

#### **レイアウトの勾配**

最近、レイアウトの2階層目に移動するための勾配についての質問がありました。 一部(またはほとんど)のMärklin、TRIX、LGB、さらにはMINITRIXやZスケールの 機関車にはトラクションタイヤが装備されているため、標準よりも急な勾配を登る ことができます。 さて、ここでは鉄道模型の「標準」勾配とは何かということを議 論するのではなく、鉄道模型愛好家個人の問題、利用可能なスペースとのバランス についてです。

もちろん、トラクションタイヤを使用していても、機関車が牽引できるものには制 限があり、それは機関車の種類によって異なります。 モーター自体の物理的な出力 を初めとして、駆動軸とタイヤの数と負荷と勾配を考慮する必要があります。おそ らくこれについての方程式があるのでしょうが、調べるつもりはなく、レイアウト の勾配や列車の構成に関しては、リアルに見えれば良いという法則に従いたいと思 います。

そうは言っても、Märklinのカタログには、私が「Märklin標準勾配」と呼ぶもの についての便利なガイドがあります。カタログ上の勾配は5%で、これは傾斜角 2.86°に相当します。したがって、傾斜計を持っている場合、3°に四捨五入すると 勾配は5.24%となり、これはトラクションタイヤを備えたMärklin、TRIX、また はLGB機関車の能力の範囲内に十分おさまります。

#### **高さと長さ**

Märklinのカタログに戻ります。H0で利用可能な橋とランプ、および正しい勾配を 達成するために必要な橋脚の使用方法が示されています(図1)。G、N、Zゲージの カタログにはイラストがありませんが、橋や橋脚を使用するかどうかに関係なく、 レイアウトの別の階層に上る/下るときに何が必要かがこの図でわかります。

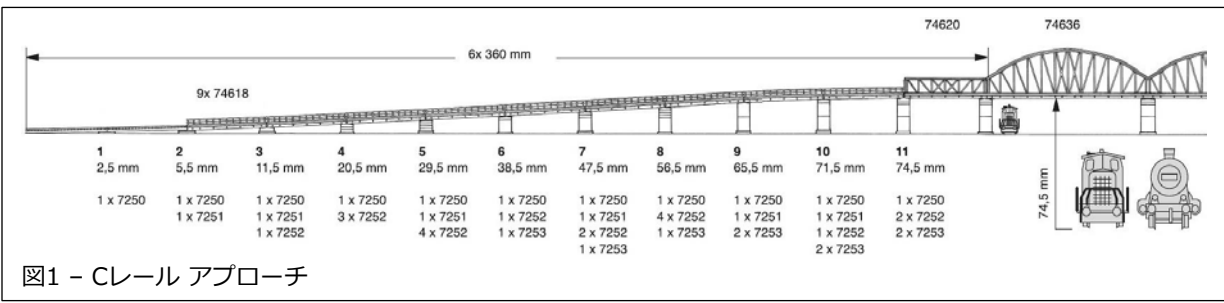

モデルのゲージ/縮尺に関係なく、跨ぐ線路の架線の有無で高さの要件が異なりま す。たとえば、Märklin/Trix Cレールの架線なしの場合、高さは74.5mmです。 一方、架線ありの場合104.5mmのクリアランスが必要です(図2)。これが重要な 理由は、勾配を約5%に保つためには、高ければ高いほど、必要な距離が長くなる からです。これは、架線ありの場合、勾配が720mm長くなることを意味し、架 線がない場合よりも大幅に長くなります。

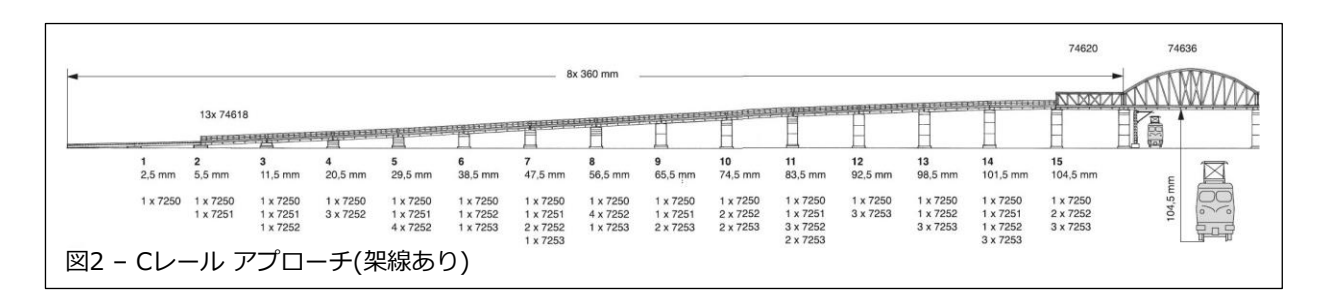

LGBでL56301マストを使用した場合、架線の高さは355.6mmです。したがっ て、正しく計算すると、架線ありの場合に必要な長さは約 9.75mになりますが、 架線なしの場合は、約216mmの高さが必要なだけで、長さは約6.25mですみま す。

どのレールシステムでも覚えておくべき点が2つあります。それは、傾斜線は長く なるということです。たとえば、平坦線では長さ2160mmのCレールは、5%傾斜 線では2161.3mm必要となります。高さが高くなるほど、より多くの直線レール が必要になります。レイアウト設計ソフトウェアがこれを計算しているかどうかは わかりません。

もう1つ注意しなければならないのは、勾配が5%一定ではいけないということで す。坂の始まりと終わりの勾配を下げることをお勧めします。これによっても、勾 配が若干長くなります。中学2年生の数学を覚えていたら、Märklinのカタログの 勾配は、最初のセクションが 約1.39%(0.80°)で始まり、次のセクションでは 1.67%(0.95°)になると計算できるでしょう。第3セクションは3.33%(1.91°)、 第4セクション以降は5%(2.86°)になり、その後、坂の終わりでまた傾斜が緩やか になり平坦になります(図3)。

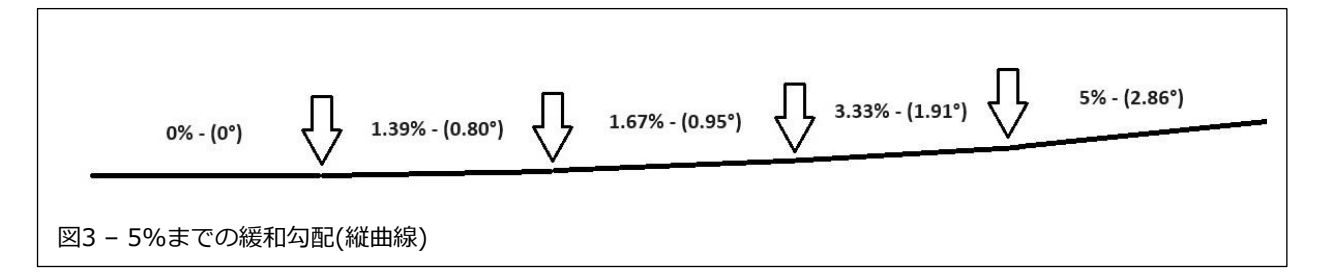

勾配が急に5%から始まると、長い機関車が「中心浮き」になり、先輪と従輪は線 路に接触しますが、駆動輪が持ち上がっているため、牽引力がありません。 図4 は、後部駆動輪がレールから浮いてしまったところを示しています。前部駆動輪 はレールに接触していますが、タイヤは後部駆動輪にあるため、この状況では空転 するだけです。

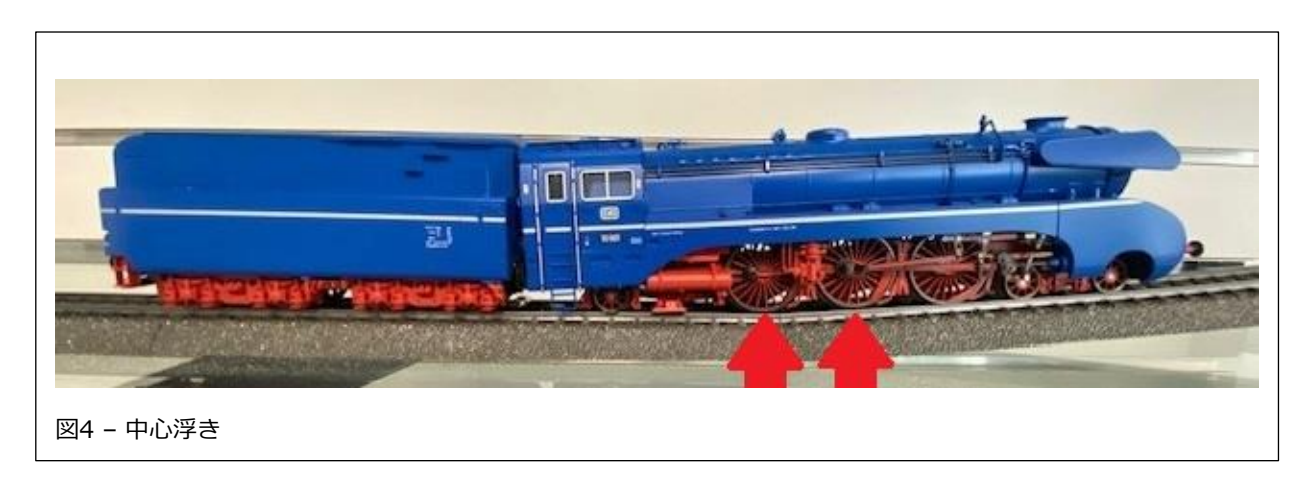

#### **Helix**

螺旋勾配は、別の階層に上る(または下る)のに効率的な方法です。通常、螺旋勾配 は山の中に隠してしまい、機関車が上る姿は見えません。 二重螺旋(「上り」レー ルと「下り」レールが別々)の場合、外側レールを「上り」、内側レールを「下 り」とする必要があります。これは、外側の線路が長く、勾配が緩和し、機関車 が上るのが容易になるためです。一方、内側の線路は短いため、下り勾配が急にな りますが、鉄道模型では問題ありません。直線勾配と螺旋勾配の間に違いはなく、 同じ緩和勾配ルールが適用されます。

#### **レール敷設調整**

他の多くの方と同様に、私たちが気づいたことの1つは、一部の機関車は凹凸のあ る軌道を好まないということです。 最も典型的な機関車の1つは、Märklin S 2/6 (37015)(図5)です。

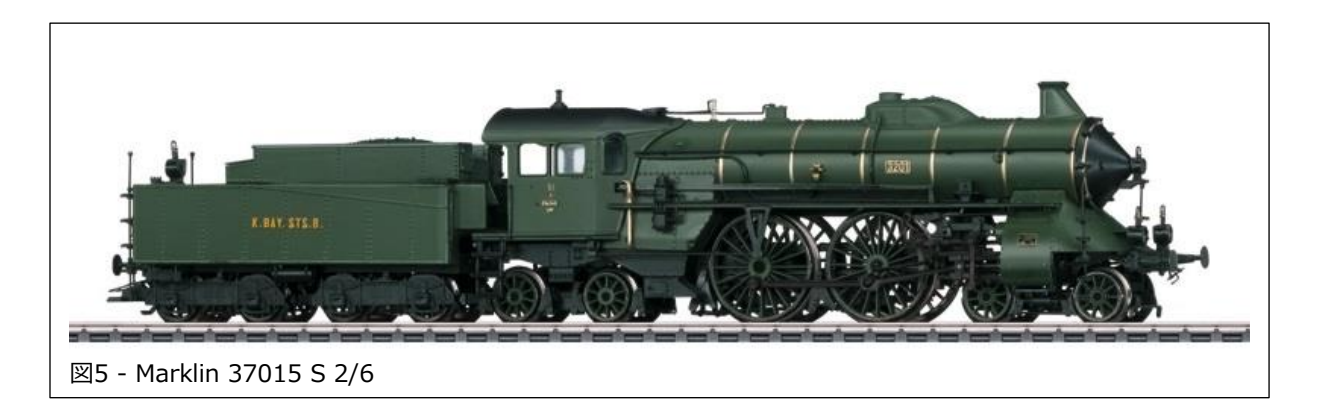

先台車と従台車の間に駆動軸が2つしかないこの機関車は、レイアウトを周回 させるのが最も難しいユニットの1つです。私がこれを取り上げる理由は、こ れがおそらくレール敷設、特に傾斜の始まりと終わりを「チューニング」する のに最適な軸構成だからです。線路をこの機関車で調整すれば、他の機関車は まったく問題ありません。

もう1つの便利なツールは、Märklin 46582 水準器貨車です。これは、傾斜が どの程度であるかを確認するのに役立ちます(図6~7)。

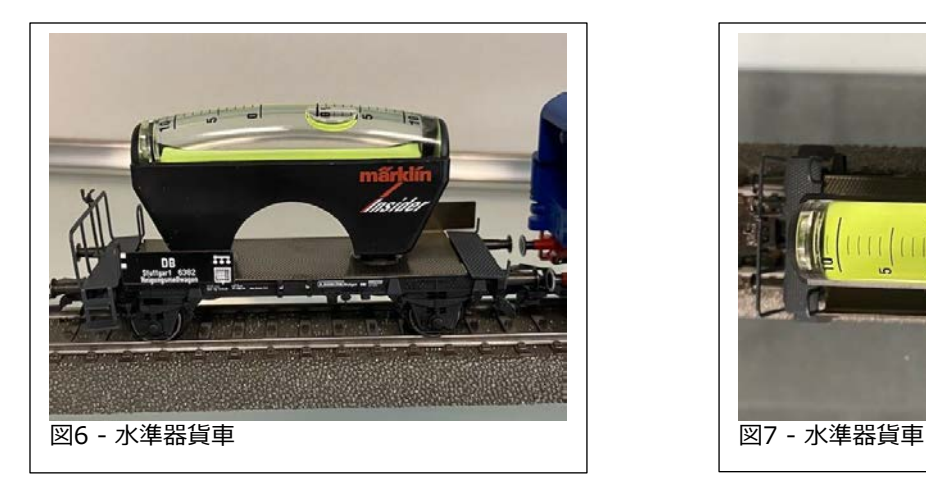

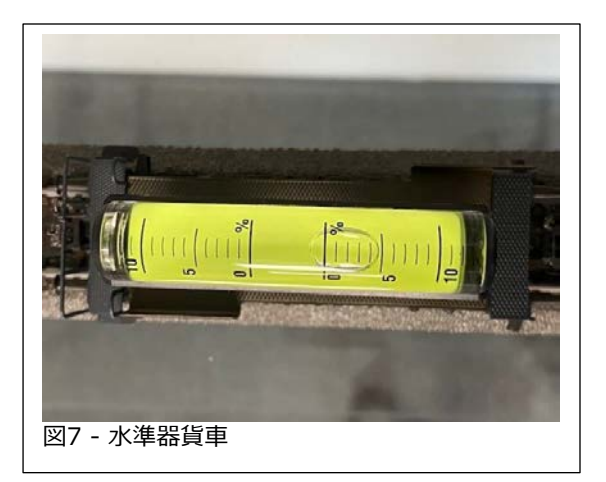

#### **勾配の計算**

今、誰かが、これらの勾配と単位変換を計算でき る私を天才だと思っているでしょう。まあ、それ は間違ってはいませんが、古い鉄道模型用電卓 "ModelCalc" を使用したことを告白しなければ なりません(図8)。 残念ながら、もう新品は入手 できませんが、まだ見つけることはできます。 mmまたはインチで勾配、長さを簡単に計算し、 単位をすばやく変換できます。メートル法とヤー ドポンド法の長さを混合して計算することもでき ます。私は中学2年生の幾何学を覚えていないの で、これを使用しました。

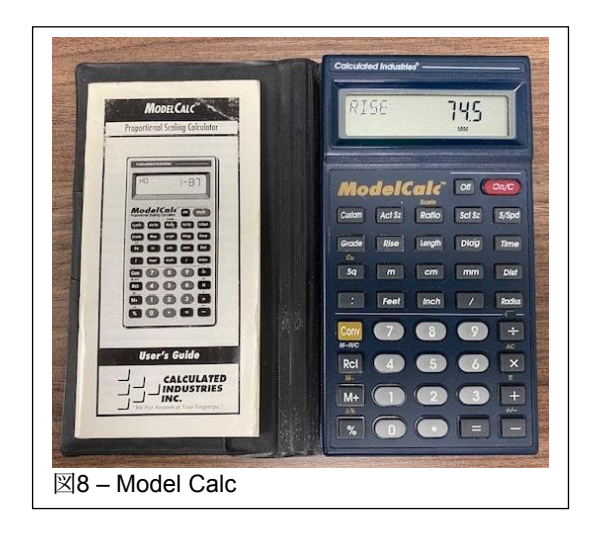

この記事がレイアウトの傾斜線の設計方法を理解するのに役立つことを願っていま す。告白しますが、私は何年にもわたってMärklinの勾配の図を何百回も見てきま したが、その始めと終わりが緩和勾配であることにまったく気づきませんでした。

**Enjoy your hobbies!** 

**Rick Sinclair** 

# **Macro Shuttle(シャトルマクロ )**

シャトルイベントは、2駅間単線における単行列車向け に設計されています。この記事では、設定の基本と、 マクロ 'Macro Shuttle' を使用してイベントでシャト ル運転を作成する方法を説明します。

Macro Shuttle を使用するには、まず新規イベント(FS xx)を追加し、次に '+' (追加)ボタンを使用して 'Macro Shuttle(振り子マクロ)' を選択します<sup>(注1)</sup> (図1)。

選択すると、 'SHUTTLE n' という名前の付いたマク ロイベントがイベントリストに自動作成され、新規イ ベント(FS xx)のシーケンス欄にそのマクロが表示され ます(図2)。

シャトル運転を設定するには、'SHUTTLE n' イベント を開いて、入力する必要があるコンテナを表示させま す(図3)。うち3つはs88センサー(注2)で、残りはその シャトルで使用する機関車に関連する設定です。

そのうちの3つの左上隅に '?' が付いているのがわかり ます。これら3つがs88センサーであり、そのうち少な くとも2つをレイアウトに設置する必要があります。

3番目のセンサーは、中間駅などの停止ポイントを作成する場合にのみ必要です。

(注1)マクロが表示されない場合は、CS3のシステム設定で「イベント-拡張モード」を有効にする必要があ ります。

(注2)s88センサーに詳しくない場合は、S88モジュールに関する情報を調べてください。このトピックに関 する記事または記事インデックスをリクエストするには、'Digital@marklin.com' まで電子メールを送信し てください。

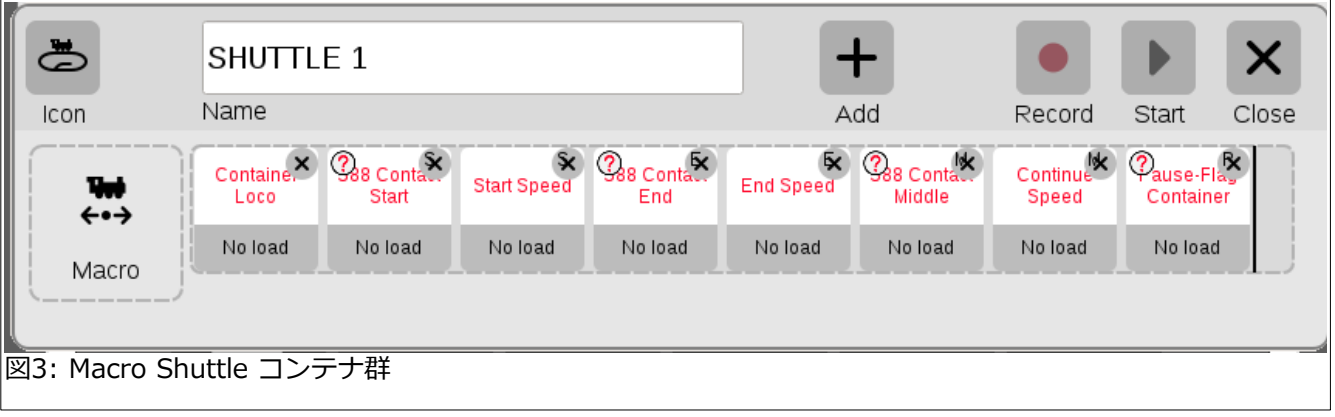

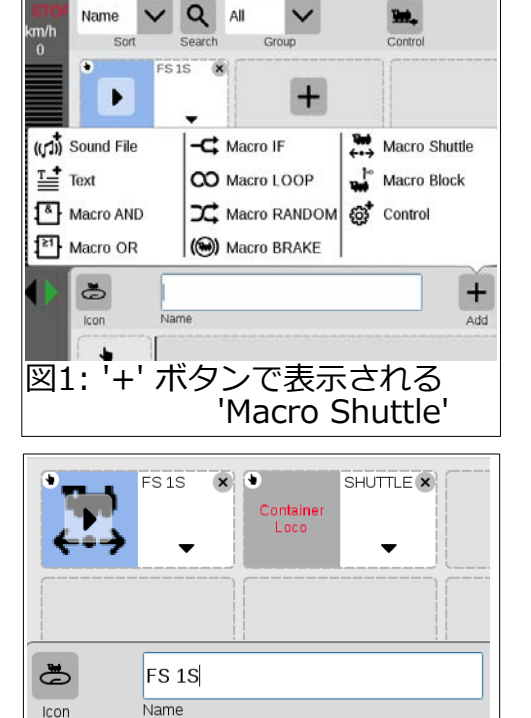

図2: イベントリストのSHUTTLEイベント(上)

とイベント ステップ(下)

 $\frac{1}{2}$  and  $\frac{1}{2}$ SHUTTLE<sub>8</sub>

Manual mode

## **s88センサー**

考慮する必要があるハードウェアは、S88フィードバックモジュールでどのセン アータイプを使用するかです。3線式にはコンタクトレールが最適ですが、サー サットレール(シュー検出)を使用することもできます。2線式の場合、磁気セン サーを使用できます。シャトル列車が終端に達する前に停止するのに十分な時間を 確保するために、コンタクトレールは終端から十分に離れた場所に配置する必要が あります。言い換えれば、センサーとの接触は列車の先頭車輪によって引き起こさ れ、その後列車が停止するまでの時間を待つ必要があります。サーキットレールも 同じ考え方で配置する必要がありますが、列車のシューの位置を考慮して配置する 必要もあります。これは、列車のシューの位置が一方の終点では終端に近くなりま すが、もう一方の終点からは遠くなるために、サーキットレール位置が両端で非対 象となることを意味します。図4は、コンタクトレール(上)とサーキットレール (下)の配置例を示しています。

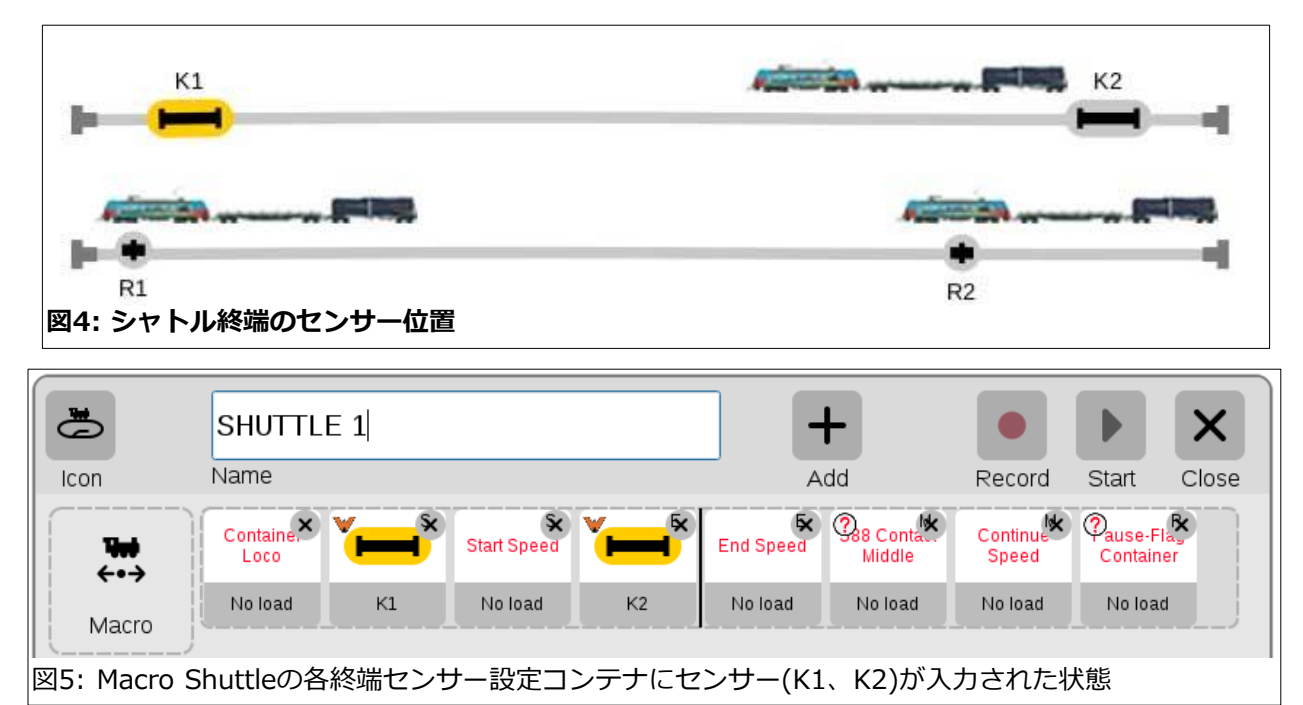

Macro Shuttleにセンサーを設定するには、'S88 Contact Start(始点のs88コンタ クト)' コンテナと 'S88 Contact End(終点のs88コンタクト)' コンテナにコンタク トのアイコンをドラッグ&ドロップします。図5に、それらコンテナにコンタクト レール 'K1' および 'K2' が入力された状態を示します。

## **Macro Shuttleでの機関車設定**

Macro Shuttleの機関車に関する設定は、主に機関車の選択と進行方向に応じた速 度です。機関車を機関車リストから 'Container Loco' コンテナにドラッグ&ド ロップすると、3つの速度コンテナすべてにデフォルト値が自動入力されます (図6)。

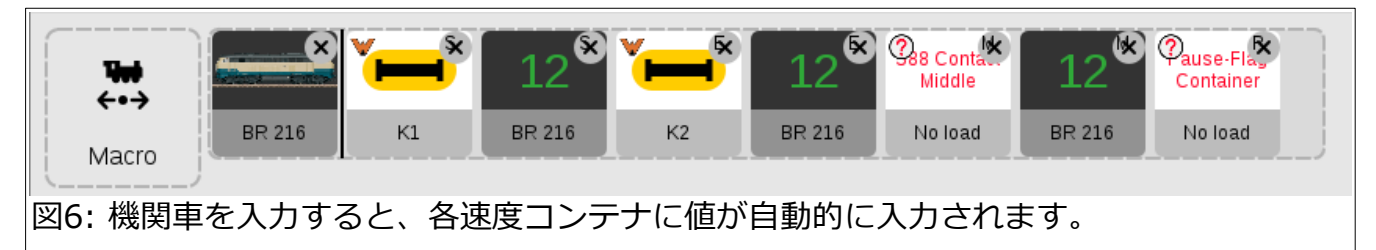

前進速度と後進速度を変えたい場合は、それに応じて速度値を調整することがで きます。

この設定により、シャトルの基本セットアップが完了します。 中間停止は含まれ ませんのでご注意ください。それについては記事の後半で説明します。

## **シャトルの開始**

シャトルの起動は簡単です。推奨さ れる最初の手順は、どのセンサーも アクティブ(黄色)にならないように センサーの間に機関車を置くことで す。

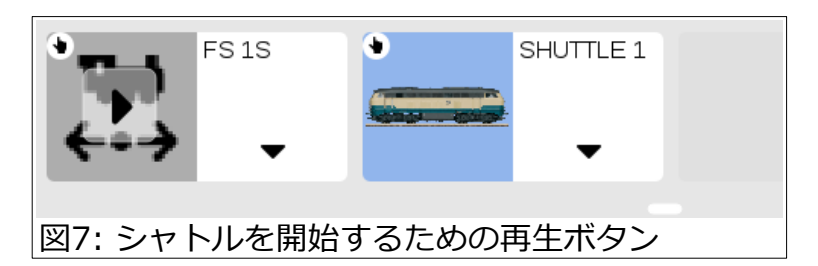

機関車を中間に配置したら、安全にシャトルを開始できるはずです。これ は、CS3をイベントモードにして、シャトルマクロ 'SHUTTLE n' が置かれたイベ ント(図7の 'FS1S')の再生ボタンをクリックするだけで実行できます。この図か ら、マクロイベント自体には再生ボタンがなく、コンタクトレールによってイベ ントが起動されることもないことがわかります。親イベント 'FS1S' の再生ボタン をクリックすると、シャトルマクロに設定した速度でシャトルが開始されます。

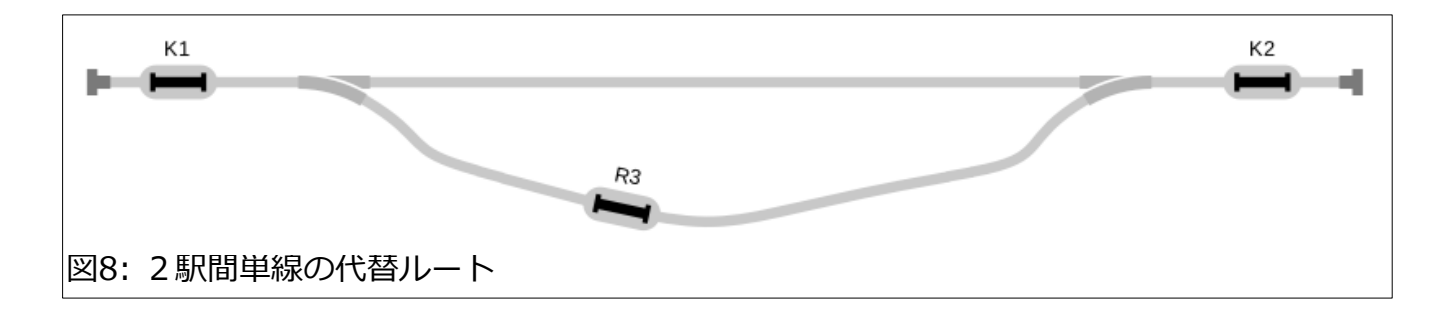

### **中間停止ポイントの設定**

シャトルマクロに3番目のコンタクトを追加することで、中間停車地点をひとつ シャトル線に入れることができます。サーキットレールを使用している場合、また は戻りルートが開始ルートと異なる場合は、視覚的にアンバランスになることに注 意してください。それは、あなた次第で、意図的にそうできる場合もあります。 図8は、ループ型シャトル線で、片側のルートに中間停止点が置かれた例を示して います。

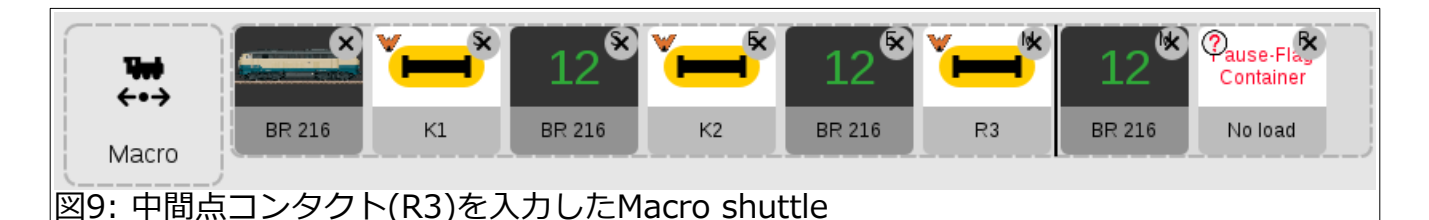

もちろん単線でも中間停車が可能で、シャトルトレインはどちらの方向でも同じ エリアに停車します。 サーキットレールの場合、シューが接触した時から停止し 始めることに注意してください。

このMacro shuttleの変更は、図9のように、'S88 Contact Middle(中間点のs88 コンタクト)' コンテナ内に3番目のコンタクトを入力します。

### **停車時間の設定**

各コンタクトコンテナ内には遅延設定があります。デフォルトは3秒に設定されて います。このタイミングは列車がコンタクトに接触してからカウントダウンする ようになっています。イベントはカウントダウンし、その後、指定速度で発車し ます。これは好みに応じて変更できます。

### **Pause-Flag コンテナ**

最後に説明するコンテナは、'Pause-Flag Container'です。 このコンテナ は、4番目のセンサーにより、運転中の シャトル列車を停止/一時停止させま す。たとえば、線路が交差している場 合は、交差線にコンタクトを設置できま す。交差ポイントがアクティブな間、 シャトル運転を止めることができます。 この追加のセンサーを手動でアクティブ にすることもできます。

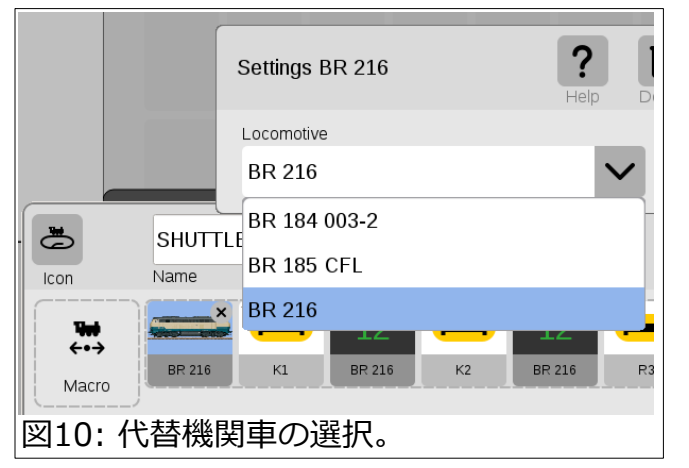

さらに、このコンテナでは 'control contact(制御コンタクト)' を使用できます。 制御コンタクトは通常のコンタクトと似ていますが、物理的なs88コンタクト (サーキットレールやコンタクトレール等)を必要としません。これは、レイアウト 図内に配置できるソフトウェアコンタクトです。これはコンタクトレールのよう に見えますが、イベントを起動/停止できるボタンとして働きます。

## **Macro Shuttleでの機関車変更**

CS3では、別のMacro Shuttleを作成することなく、機関車を簡単に変更できま す。Macro Shuttleの 'lok container' を選択すると、CS3に登録されているすべて の機関車にアクセスできます(注)。希望の機関車を選択するだけで、Macro Shuttle によって制御されます(図10)。ただし、機関車を変更すると、速度特性が各機関車 で異なるため、おそらくマクロ内のすべての速度パラメータを変更する必要があり ます。

(注)最初に入力するときは、機関車リストからドラッグ&ドロップします。

- **Curtis Jeung**

### **次の予定:**

• **ONLINE ウェビナー** October 11, 2023 PST

#### **デジタ[ル、技術、および製品](mailto:digital@marklin.com)関連について、リックとカーティスに質問するには:**

**Phone: 650-569-1318 Hours: 8:00am – 5:00pm PST. 平日**

**E-mail: digital@marklin.com**

**Märklin Digital Club · 1406 Creek Trail Drive · Jefferson City, MO 65109**

©2023 Rick Sinclair, Curtis Jeung@Märklin, Inc. Translated by H.Inoue@The Maerklin Chuff-Chuff Club of Nagoya.